# *Mac*5 • MACINFO DE COLOGNE • NEWSLETTER DES MACTREFFS KÖLN • NR. 304 • 14.02.2018

### Aktivieren des Sperrbildschirms in macOS High Sierra OSXdaily, Übersetzung KJM

Mac-Benutzer können schon seit langem [verschiedene](http://osxdaily.com/2011/01/17/lock-screen-mac/) [Tricks anwenden, um den Bildschirm ihres Computers](http://osxdaily.com/2011/01/17/lock-screen-mac/) [zu sperren](http://osxdaily.com/2011/01/17/lock-screen-mac/), aber mit MacOS High Sierra 10.13.x ist nun mit einer offiziellen Sperrfunktion eine einfachere und schnellere Option auf dem Mac verfügbar.

Mit der neuen Funktion "Bildschirm sperren" können Sie einen Mac über eine systemweite Menüoption oder über eine Tastenkombination sofort sperren. Nach der Aktivierung des Sperrbildschirms müssen eine ordnungsgemäßer Benutzer-ID und ein Kennwort eingegeben werden, bevor der Mac wieder aufgerufen werden kann. Dies ist ein hervorragendes Datenschutzund Sicherheitsmerkmal, mit dem sich Mac-Benutzer vertraut machen sollten, wenn sie ihre Computer häufig in öffentlichen Umgebungen verwenden, sei es bei der Arbeit, in der Schule, zu Hause oder wo auch immer; sie möchten ihren Computer mit einem Passwort schützen, um unerwünschten Zugriff zu verhindern.

Beachten Sie bitte, dass diese spezielle Sperrfunktion nur in den neuesten Versionen von macOS verfügbar ist, einschließlich MacOS High Sierra 10.13.x und höher. Wenn Sie sich auf einer früheren Version der macOS-Systemsoftware befinden, müssen Sie sich auf andere [Methoden](http://osxdaily.com/2011/01/17/lock-screen-mac/) verlassen, um den Sperrbildschirm auf einem Mac wie hier beschrieben zu starten, oder [wenn Sie ein MacBook Pro mit Touch Bar haben, kön](http://osxdaily.com/2017/02/22/screen-lock-macbook-pro-touch-bar/)[nen Sie eine spezielle Bildschirmsperrtaste einstellen](http://osxdaily.com/2017/02/22/screen-lock-macbook-pro-touch-bar/).

#### **Verwendung des Sperrbildschirms unter macOS über das Menü**

Sie können den Sperrbildschirm unter macOS von überall über das Apple-Menü aktivieren:

- 1. Rufen Sie das  $\bullet$  Apple-Menü aus einer beliebigen Anwendung auf.
- 2. Wählen Sie "Bildschirm sperren", um den Mac-Bildschirm sofort zu sperren und das Anmeldefenster aufzurufen.

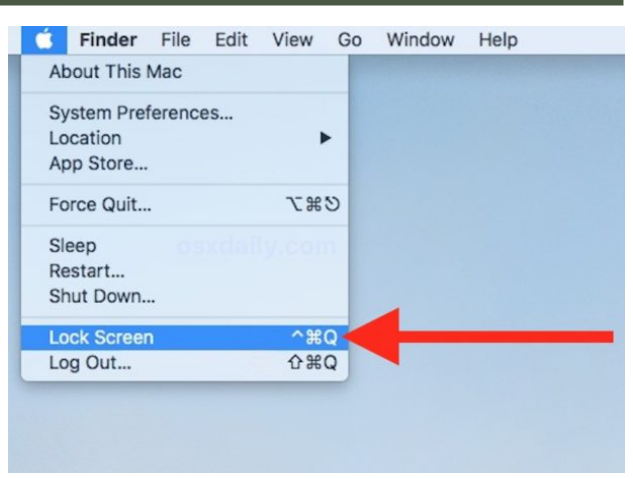

Das Sperren des Bildschirms erfolgt augenblicklich, und der Benutzer benötigt ein Passwort, um sich anzumelden und wieder Zugang zu erhalten.

Die Funktion "Bildschirm sperren" meldet sich nicht vom Benutzerkonto ab und beendet keine Programme, sie startet auch nicht sofort den Bildschirmschoner, sondern sperrt nur den Bildschirm, indem sie das vertraute Anmeldefenster aufruft, wodurch der Benutzername und das Benutzerkennwort benötigt werden, um den Zugang zum Mac wiederherzustellen.

Eine weitere Option, um die Funktion Bildschirm sperren auf dem Mac zu aktivieren, ist die Verwendung des Tastaturkürzels …

#### **So aktivieren Sie die Bildschirmsperre unter MacOS über ein Tastenkürzel**

Die standardmäßige Tastenkombination für die neue MacOS Lock Screen Option ist Befehl + Ctrl + Q, Sie können jederzeit diese Tastenkombination drücken, um den Mac zu sperren.

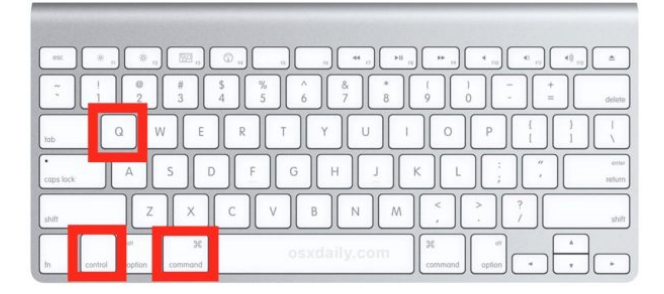

Sobald Sie die Befehlssequenz auf der Tastatur gedrückt haben, wird der Mac-Bildschirm sofort gesperrt, so dass ein Login erforderlich ist, um wieder Zugriff zu erhalten. Für viele Benutzer ist die Verwendung der Tastenkombination für Bildschirm sperren schneller als die Menüoption, und es ist wahrscheinlich, dass die Tastenbetätigung der schnellste Weg ist, um eine Bildschirmsperre auf jedem Mac zu initiieren.

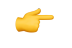

# *Mac*5 • MACINFO DE COLOGNE • NEWSLETTER DES MACTREFFS KÖLN • NR. 304 • 14.02.2018

Beachten Sie, dass Sie das Tastenkürzel für den Sperrbildschirm ändern können, wenn Sie mit Steuerung + Befehl + Q aus irgendeinem Grund unzufrieden sind, indem Sie in den Systemeinstellungen für die Tastatur gehen. Wenn Sie versehentlich Anwendungen beenden, anstatt den Bildschirm zu sperren, sollten Sie dies tun. Stellen Sie aber sicher, dass Ihr neuer Tastenanschlag nicht mit irgendetwas anderem kollidiert.

Um es noch einmal zu wiederholen, diese speziellen Tastenkombinationen und Menüoptionen sind nur für die neuesten Versionen der MacOS-Systemsoftware (10.13+) verfügbar, aber das bedeutet nicht, dass Benutzer früherer macOS-Softwareversionen im Dunkeln gelassen werden oder ohne ähnliche Optionen, um schnell einen Passwortbildschirm zu aktivieren, um einen Mac zu sperren. Tatsächlich können alle Versio[nen von macOS einen Sperrbildschirm aktivieren, der](http://osxdaily.com/2011/01/17/lock-screen-mac/) [mit der hier beschriebenen Funktion des Mac-Bild](http://osxdaily.com/2011/01/17/lock-screen-mac/)[schirmschoners verknüpft ist](http://osxdaily.com/2011/01/17/lock-screen-mac/), der per Tastendruck oder durch eine Mausecke (Hot Corner) aktiviert werden kann. Eine weitere Option ist die Verwendung einer [optionalen Bildschirmsperrtaste auf der Touch-Leiste](http://optionalen%20Bildschirmsperrtaste%20auf%20der%20Touch-Leiste%20des%20MacBook%20Pro) [des MacBook Pro](http://optionalen%20Bildschirmsperrtaste%20auf%20der%20Touch-Leiste%20des%20MacBook%20Pro), wenn Sie einen solchen besitzen.

Der Hauptunterschied zwischen der neuen Lock Screen Option in modernen MacOS-Versionen und dem älteren Lock Screen Trick in früheren macOS-Versionen besteht darin, dass die neue Variante offiziell als "Lock Screen" anerkannt wird, während frühere Versionen von macOS den Lock Screen indirekt aufrufen würden, indem sie den Bildschirmschoner mit Passwortschutz aktivieren. Das Endergebnis ist im Grunde genommen das gleiche, obwohl die neue Variante nicht sofort einen Bildschirmschoner aktiviert, während der auf dem Bildschirmschoner basierende Ansatz dies immer sofort tut.

Übrigens, wenn Sie die Funktion "Bildschirm sperren" aus Sicherheits- und Datenschutzgründen verwenden (und das sollten Sie auch sein, wenn Ihr Mac an einem beliebigen Arbeitsplatz, an einem öffentlichen Ort, in einer Schule oder sogar in vielen Heimumgebungen verwendet wird), dann sollten Sie auch sicher sein, [dass Sie die FileVault Festplattenverschlüsselung auf](http://osxdaily.com/2013/05/22/filevault-disk-encryption-mac/) [dem Mac aktivieren](http://osxdaily.com/2013/05/22/filevault-disk-encryption-mac/), so dass alle Daten auf der Festplatte verschlüsselt sind, um Ihre persönlichen Daten vor neugierigen Blicken oder potenziellen Einbrüchen in Ihre Privatsphäre zu schützen.

## In macOS versteckte Dateien per Tastenkombination anzeigen OSXdaily, Übersetzung KJM

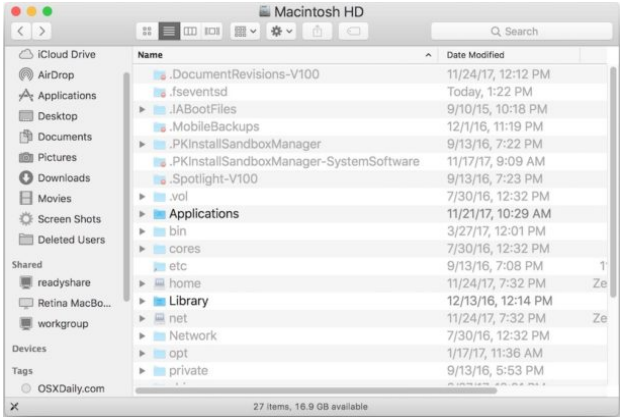

Moderne Versionen von macOS bieten eine superschnelle und einfache Möglichkeit, unsichtbare Dateien auf einem Mac zu enthüllen; alles, was Sie brauchen, ist eine Tastenkombination. Mit einem einfachen Tastendruck können Sie sofort versteckte Dateien auf einem Mac anzeigen, und mit einem weiteren Anschlagen der gleichen Tastenkombination können Sie die versteckten Dateien sofort wieder ausblenden. Dies ist bei weitem der schnellste Weg, um unsichtbare Dateien auf einem Mac ein- und auszublenden. Sie [müssen nicht den Standardbefehl verwenden, um ver](http://osxdaily.com/2018/02/12/show-hidden-files-mac-keyboard-shortcut/osxdaily.com/2009/02/25/show-hidden-files-in-os-x/)[steckte Dateien anzuzeigen](http://osxdaily.com/2018/02/12/show-hidden-files-mac-keyboard-shortcut/osxdaily.com/2009/02/25/show-hidden-files-in-os-x/) (obwohl der immer noch funktioniert), stattdessen können Sie einfach die praktische Tastenkombination überall im Finder oder in Dateizugriffs-Dialogen verwenden.

Um die Tastenkombination für versteckte Dateien zu verwenden, benötigen Sie eine moderne Version der macOS-Systemsoftware, einschließlich macOS High Sierra und macOS Sierra, alles, was über 10.12 hinausgeht, sollte die unsichtbare Dateiumschaltung unterstützen.

Wenn Sie mit dem Konzept nicht vertraut sind: Versteckte Dateien und versteckte Ordner sind auf einem Mac typischerweise entweder Elemente auf Systemebene, Konfigurationsdaten oder andere Dateien oder andere Ordner, die dem durchschnittlichen Endbenutzer aus gutem Grund normalerweise verborgen bleiben. Daher ist das Aufdecken versteckter Dateien in der Regel nur für fortgeschrittene Mac-Benutzer erforderlich, unabhängig davon, ob es darum geht, bestimmte unsichtbare Dateien oder Ordner oder Inhalte darin anzuzeigen, zu bearbeiten oder zu modifizieren.

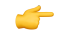

#### **So zeigen Sie versteckte Dateien auf dem Mac mit einer Tastenkombination an**

Die Verwendung der Tastenkombination "Show Hidden Files Keyboard Shortcut" ist unglaublich einfach, hier ist die Funktionsweise:

- 1. Navigieren Sie im Finder von macOS zu einem beliebigen Ordner, in dem sich möglicherweise versteckte Dateien befinden (z. B. das Macintosh HD-Stammverzeichnis oder ein Benutzer-Home-Ordner).
- 2. Drücken Sie jetzt Befehl + Umschalttaste + Punkt, um sofort umzuschalten und versteckte Dateien anzuzeigen.

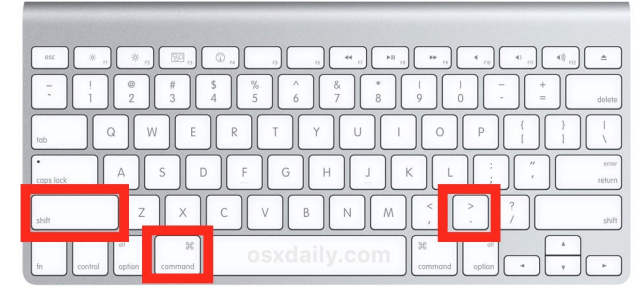

Hier ist ein Beispiel dafür, wie das Macintosh HD-Verzeichnis aussieht, nachdem versteckte Dateien sichtbar gemacht und wieder unsichtbar gemacht wurden.

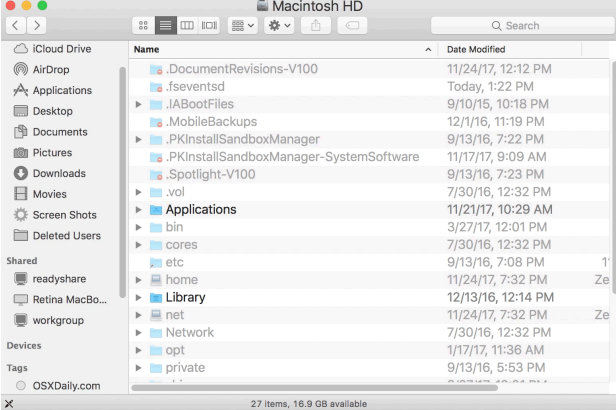

Wie Sie sehen können, werden die versteckten Dateien und Ordner sichtbar und unsichtbar, wenn Sie die Tastenkombination drücken.

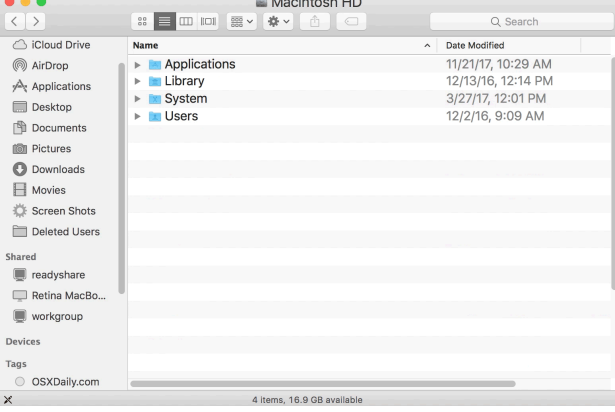

Diese Dateien und Ordner, die mit Hilfe der Befehle [chflags](http://www.apple.com/de/), [setfiles](http://osxdaily.com/2018/02/12/show-hidden-files-mac-keyboard-shortcut/osxdaily.com/2009/08/11/hide-any-file-or-folder-by-making-it-invisible-to-the-mac-os-x-finder/) oder durch das Platzieren eines "" [Punktes als Namenspräfix](http://osxdaily.com/2018/02/12/show-hidden-files-mac-keyboard-shortcut/osxdaily.com/2010/05/10/create-a-hidden-folder-in-mac-os-x/) versteckt wurden, werden sofort sichtbar. Die nun sichtbaren versteckten Dateien werden mit leicht verblichenen Namen und Symbolen angezeigt, um einen visuellen Hinweis darauf zu geben, dass die betreffende Datei oder der betreffende Ordner normalerweise versteckt ist.

Beachten Sie, dass versteckte Dateien, die sichtbar gemacht werden, in allen Ordnern auf dem Mac sicht-bar werden, genauso wie wenn Sie den [Befehl default](http://osxdaily.com/2009/02/25/show-hidden-files-in-os-x/) [verwenden, um versteckte Dateien in macOS und Mac](http://osxdaily.com/2009/02/25/show-hidden-files-in-os-x/) [OS X anzuzeigen.](http://osxdaily.com/2009/02/25/show-hidden-files-in-os-x/) Der große Unterschied zwischen modernen MacOS-Versionen und früheren Versionen der Systemsoftware besteht darin, dass jetzt die Tastenkombination  $Befehl + Umschalttaste + Punkt$  verfügbar ist, um unsichtbare Elemente im Finder ein- und auszublenden, während Sie zuvor den Standard-Schreibbefehl im Terminal verwenden mussten, um diese Dateien und Ordner ein- oder auszublenden. Wenn Sie den Kommandozeilen-Ansatz aus irgendeinem Grund bevorzugen, steht er auch für moderne macOS-Versionen weiterhin zur Verfügung.

#### **Tastenkombination zum Umschalten versteckter Dateien in macOS**

Das Drücken von Befehl + Umschalt + Punkt wird unsichtbare Dateien im Dateisystem von macOS ausblenden oder anzeigen.

Wenn Sie ein langjähriger Mac-Benutzer sind und Ihnen diese Tastenkombination vertraut vorkommt, dann liegt das wohl daran, dass der Trick mit Befehl-Umschalt-Punkt schon lange dazu [diente, die Anzeige](http://osxdaily.com/2011/03/01/show-hidden-files-in-mac-os-x-dialog-boxes-with-commandshiftperiod/) [unsichtbarer Elemente in den Dialogfeldern "Öffnen"](http://osxdaily.com/2011/03/01/show-hidden-files-in-mac-os-x-dialog-boxes-with-commandshiftperiod/) [und "Speichern" umzuschalten;](http://osxdaily.com/2011/03/01/show-hidden-files-in-mac-os-x-dialog-boxes-with-commandshiftperiod/) nun kann dieselbe Tastenkombination auch im allgemeinen macOS Finder die Sichtbarkeit unsichtbarer Elemente umschalten.

Ob Sie unsichtbare Dateien auf dem Mac anzeigen oder verstecken, liegt ganz bei Ihnen, aber im Allgemeinen ist es am besten für fortgeschrittene Mac-Benutzer geeignet, die auf die versteckten Verzeichnisse oder Dateien zugreifen müssen, die in macOS verstreut sind. Entfernen, modifizieren oder löschen Sie absolut keine versteckten Dateien, ohne zu wissen, was Sie tun. Viele von ihnen sind Konfigurationsdateien für verschiedene Anwendungen, Programme und Funktionalitäten oder sind notwendige Komponenten für macOS und Software.

## Was tun, wenn das Festplatten-Dienstprogramm das Dateisystem nicht reparieren kann?

Ein Beitrag von Thomas Tempelmann auf [MacInTouch.com](http://MacInTouch.com), Übersetzung KJM

*Kürzlich hatte ich Probleme mit meinem Mac (macOS 10.12.6), z.B. ständigen Verlust der Programm-Icons. Nach einem Neustart ließ sich der Mac nicht einmal mehr hochfahren - er schaltete sich während des Bootvorgangs immer wieder ab.* 

*Ich bootete dann von einem anderen System (OS X 10.10) und fand heraus, dass das HFS+ (journaled) Format auf diesem System beschädigt war.* 

*Ich startete Disk Utility (genau genommen: das alte Festplatten-Dienstprogramm) und ließ es die Festplatte reparieren - es berichtete über Probleme mit Katalogknoten und erklärte, es sei nicht in der Lage, sie zu reparieren.* 

*Dann versuchte ich es mit "*diskutil repairVolume*" im Terminal, das sich ebenfalls außerstande sah, es zu reparieren.* 

*Dann habe ich "*fsck\_hfs*" in Terminal mit der Option "*-r*" ausprobiert ("rebuild catalog btree"). Das hat es geschafft, die Platte erfolgreich zu reparieren.* 

*Ich hatte ein 2 Stunden altes Time Machine Backup; also habe ich ein Programm gestartet, um das reparierte Volume mit dem Backup zu vergleichen, und es gab keine fehlenden Dateien auf dem reparierten Laufwerk, d.h. es ist keine verloren gegangen.* 

*Ich finde es merkwürdig, dass fsck\_hfs in der Lage ist, eine Festplatte zu reparieren, die diskutil und Disk Utility nicht reparieren können.*

### Auf iPhone und iPad mehrere Fotos schnell per Drag & Select auswählen OSXdaily, Übersetzung KJM

Moderne Versionen von iOS bieten eine komfortable Drag&Drop-Geste, mit der iPhone und iPad Nutzer schnell mehrere Bilder aus der Photos App auswählen können, ohne ständig auf Bilder tippen zu müssen oder die Select-by-Date Methode zu verwenden.

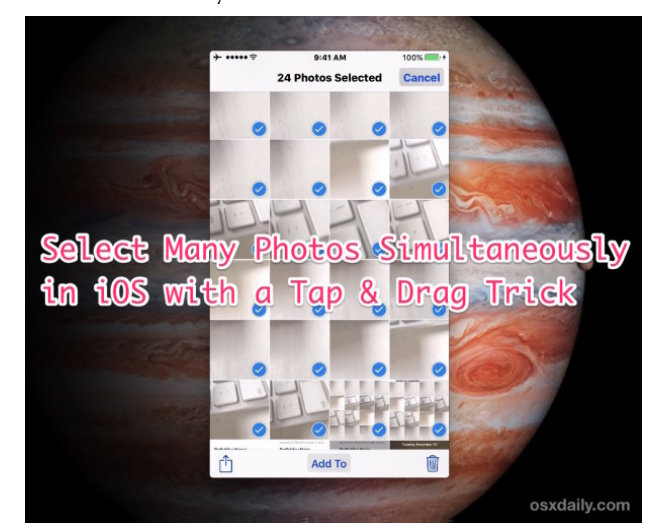

Mit der iOS Drag and Select Geste können Sie so viele Fotos auswählen, wie auf dem Bildschirm zu sehen sind, die Sie dann freigeben, dem Ordner hinzufügen, verschieben oder andere Aktionen ausführen können. Es funktioniert sehr ähnlich wie das Klicken und Ziehen, um Gruppen von Dateien oder Bildern mit einem Cursor auf Mac- und Windows-Computern auszuwählen, aber angesichts der Touchscreen-Natur von iPhone, iPad und iPod touch verwenden Sie stattdessen ein Tippen und Ziehen.

#### **Wie wählt man mehrere Fotos auf iPhone & iPad mit einer Tap & Drag Geste aus?**

Hier erfahren Sie, wie Sie mit der Drag & Select Geste viele Fotos in iOS schnell auswählen können:

1. Öffnen Sie die Photos-App in iOS und wechseln Sie zu einem beliebigen Album oder zur Kamera-Rolle.

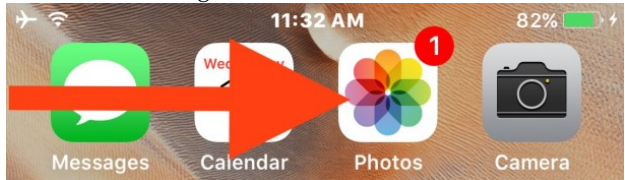

- 2. Tippen Sie auf die Schaltfläche "Auswählen".
- 3. Tippen Sie nun auf das Bild, um es zu starten, und halten Sie die Taste gedrückt, während Sie es an anderer Stelle auf dem Bildschirm auf ein anderes Bild ziehen.

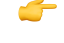

### *Mac*5 • MACINFO DE COLOGNE • NEWSLETTER DES MACTREFFS KÖLN • NR. 304 • 14.02.2018

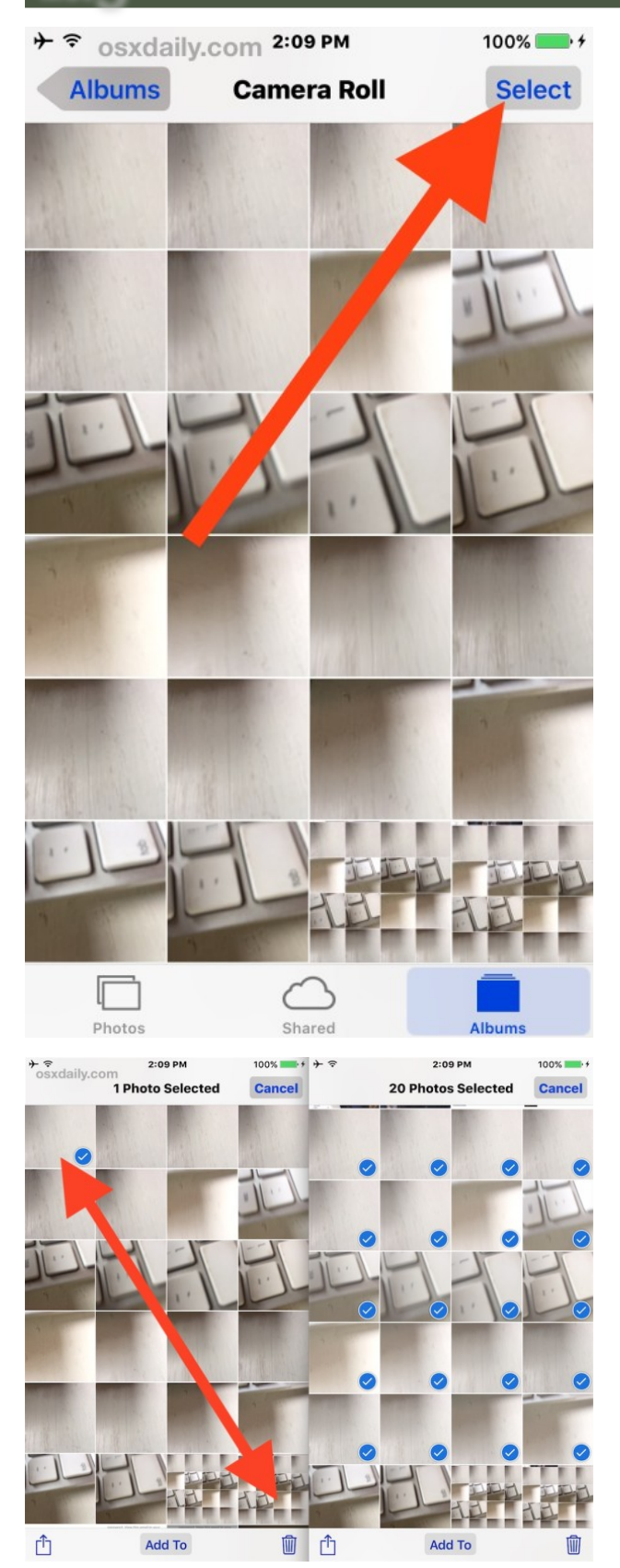

Sie können sowohl Bilder mit Drag and Select auswählen als auch die Auswahl aufheben (das nennt sich dann wohl "Drag and Deselect", nehme ich an), also probieren Sie es aus, auch wenn Sie nicht vorhaben, eine Aktion durchzuführen, die betreffenden Bilder zu teilen oder zu verschieben.

Sobald diese mehreren Bilder in der Photos App ausgewählt sind, können Sie sie freigeben, [per AirDrop](http://osxdaily.com/2017/02/27/airdrop-iphone-to-mac/) auf einen Mac oder ein anderes iOS-Gerät übertragen, in verschiedene Ordner verschieben, in der Files App und iCloud speichern und vieles mehr.

Wie viele andere Tipps zu Gesten, ist dies einer der Tricks, die Sie selbst ausprobieren und bei denen Sie lernen sollten, wie es funktioniert. Sobald Sie sich damit vertraut gemacht haben, werden Sie sehen, wie schnell und effizient es ist.

Dieser Drag-and-Select-Trick beschränkt sich offensichtlich auf die Bilder, die auf dem Bildschirm zu sehen sind, so dass er auf größeren iPhone- und iPad-Modellen im Vergleich zu kleineren Bildschirmen etwas nützlicher sein wird. Dementsprechend ist es, wenn Sie versuchen, viele Bilder von den Geräten zu löschen, immer noch ein besserer Ansatz, den ["Alle](http://osxdaily.com/2014/07/17/bulk-remove-photos-from-iphone/) [nach Datum auswählen"-Trick](http://osxdaily.com/2014/07/17/bulk-remove-photos-from-iphone/) zu benutzen, um Fotos in iOS — unabhängig vom Gerät — zu entfernen, da Sie durch die Auswahl des Datums auch Bilder auswählen, die auf dem Bildschirm nicht sichtbar sind und sich innerhalb des Datumsbereichs befinden. Beide Vorgehensweisen sind sicherlich viel schneller, [als](http://osxdaily.com/2012/08/03/delete-multiple-photos-on-iphone/) [mehrere Fotos einzeln anzutippen](http://osxdaily.com/2012/08/03/delete-multiple-photos-on-iphone/), um sie zu entfernen oder andere Aktionen auszuführen.